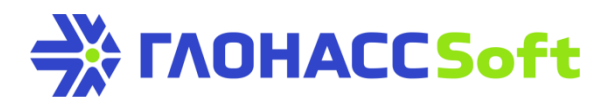

## Добавление терминалов УМКа3ХХ на хостинг ГЛОНАССсофт

## **Техническая поддержка ГЛОНАССсофт:**

заявка на портале: [http://help.glonasssoft.ru,](http://help.glonasssoft.ru/) e-mail: [support@glonasssoft.ru](mailto:support@glonasssoft.ru) **тел: 8-800-700-82-21**

## **Параметры для заведения в ГЛОНАССсофт :**

- 1. Идентификатор IMEI 1111222233334444 (ОБРАЗЕЦ)
- 2. IP адрес сервера: 176.9.36.169
- 3. Порт: 15050 (Для всех устройств серии УМКа3ХХ)

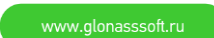

## Добавление терминалов УМКа3ХХ на хостинг ГЛОНАССсофт

Для работы с порталом<https://hosting.glonasssoft.ru/> рекомендуется использовать браузер Google Chrome.

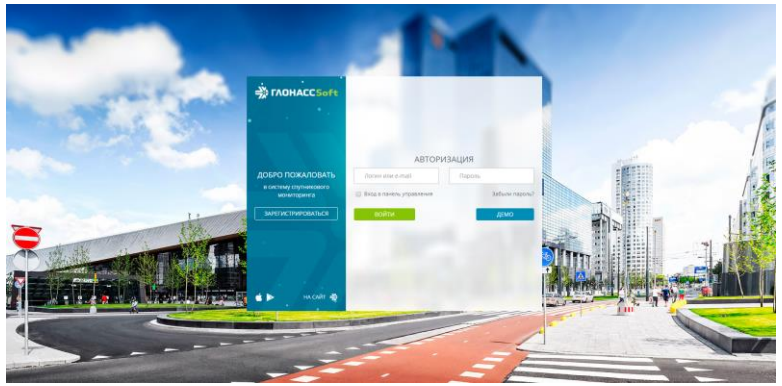

Рисунок 1: Авторизация на портале.

Авторизуемся под своей учетной записью (Рис. 1), заходим в панель управления (Рис. 2):

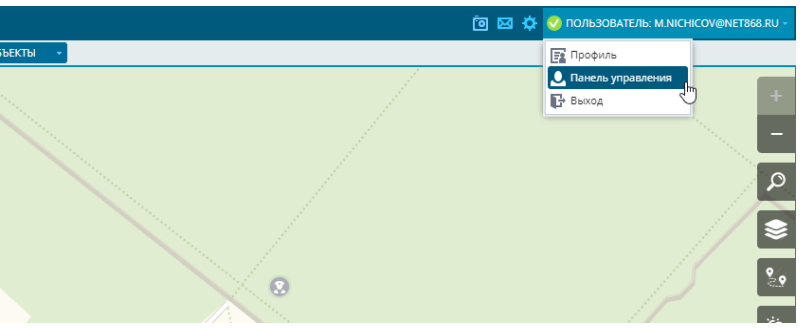

Рисунок 2: Вход в панель управления

В открывшемся новом окне в верхней панели выбираем «Объекты» и нажимаем «Добавить ТС». Обязательно указываем: «Имя объекта», «Тип устройства» (Для всех устройств серии «УМКа-300»), «IMEI» и «Модель объекта» (Рис. 3).

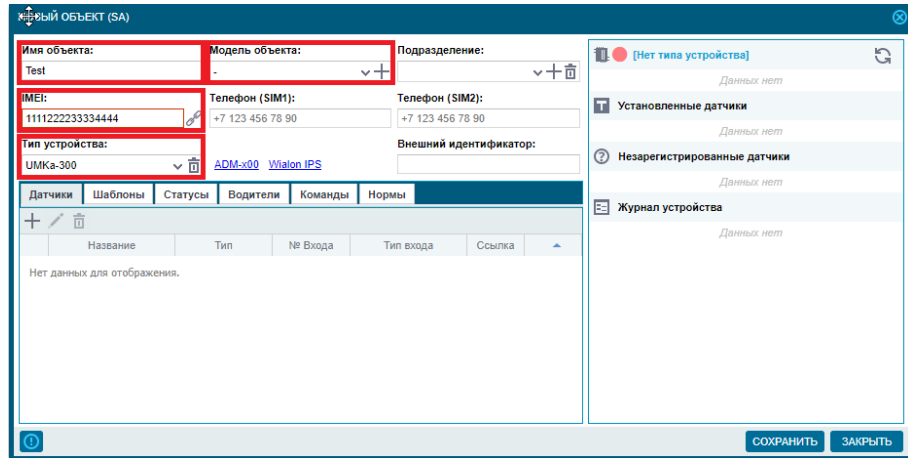

Рисунок 3: Добавление нового объекта

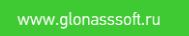

Для заполнения справочника «Модели транспорта» нажмите  $\pm$  и заполните открывшуюся форму (Рис. 4):

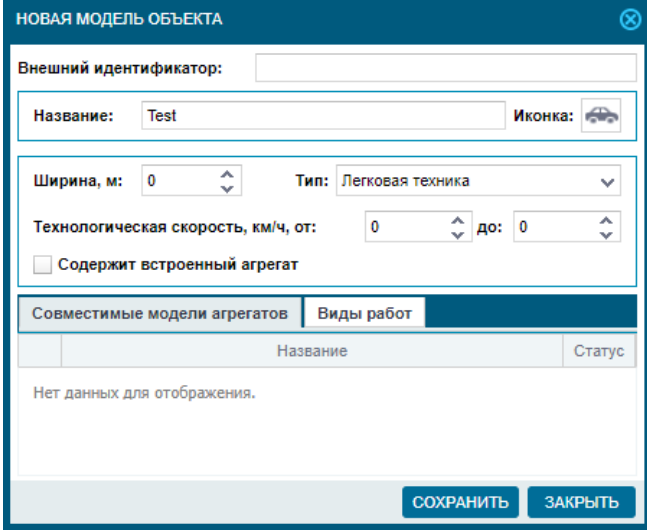

Рис 4: Форма для добавления «Модели транспорта»

Добавляем датчик «Зажигание» (в случае если датчик зажигания физически был подключен на вход IN0). (Датчики/Добавить ) (Рис. 5). При необходимости добавляем требуемые датчики.

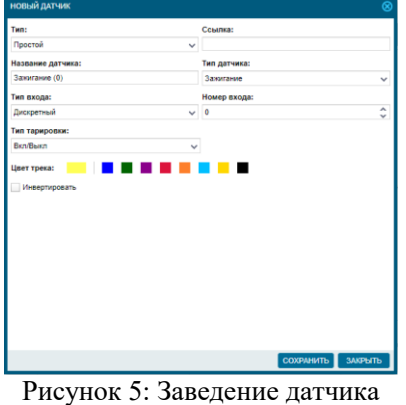

Теперь, при включении зажигания в окне мониторинга будет отображаться значок.

После ввода всех требуемых данных нажмите «Сохранить». Терминал с подключенными датчиками будет заведен на хостинг ГЛОНАССсофт.

Для проверки выхода терминала на связь найдите его в списке объектов. Двойным кликом откроется окно вида:

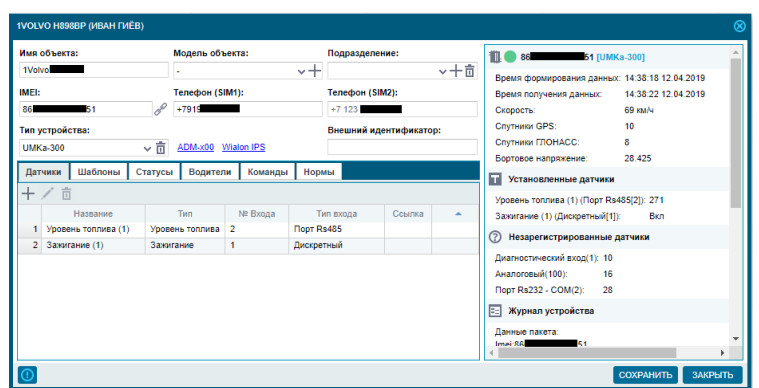

Рис 6: Проверка подключения терминала

В правой части окна имеется информация о последнем выходе объекта на связь и статус нахождения в сети.

При возникновении вопросов рекомендуем обращаться на портал технической поддержки ГЛОНАССсофт по адресу: [http://help.glonasssoft.ru](http://help.glonasssoft.ru/)

По вопросам заключения партнерских договоров обращайтесь

тел.: 8-800700-82-21 звонок бесплатный по РФ e-mail: info@glonasssoft.ru